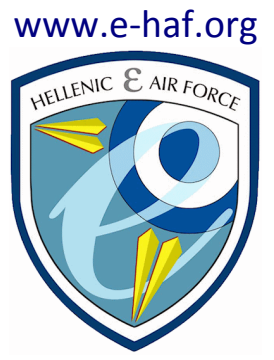

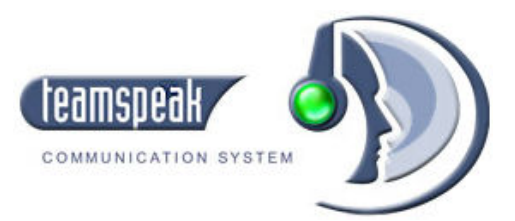

## **ΟΔΗΓΙΕΣ ΣΥΝΔΕΣΗΣ στον Teamspeak Server της e-HAF**

Συντάκτης: Κωνσταντίνος "Cannon" Οικονομίδης

Έκδοση 1.0 27-09-2008

**1.** Κατεβάζετε το πρόγραμμα **TeamSpeak 2 Client** (5.59MB) από την ιστοσελίδα http://www.goteamspeak.com/?page=downloads και το εγκαθιστάτε στα Windows σας.

\_\_\_\_\_\_\_\_\_\_\_\_\_\_\_\_\_\_\_\_\_\_\_\_\_\_\_\_\_\_\_\_\_\_\_\_\_\_\_\_\_\_\_\_\_\_\_\_\_\_\_\_\_\_\_\_\_\_\_\_\_\_\_\_\_\_\_\_

**2.** Μόλις το τρέξετε, πηγαίνετε στο μενού **Connection** και στην επιλογή **Connect**

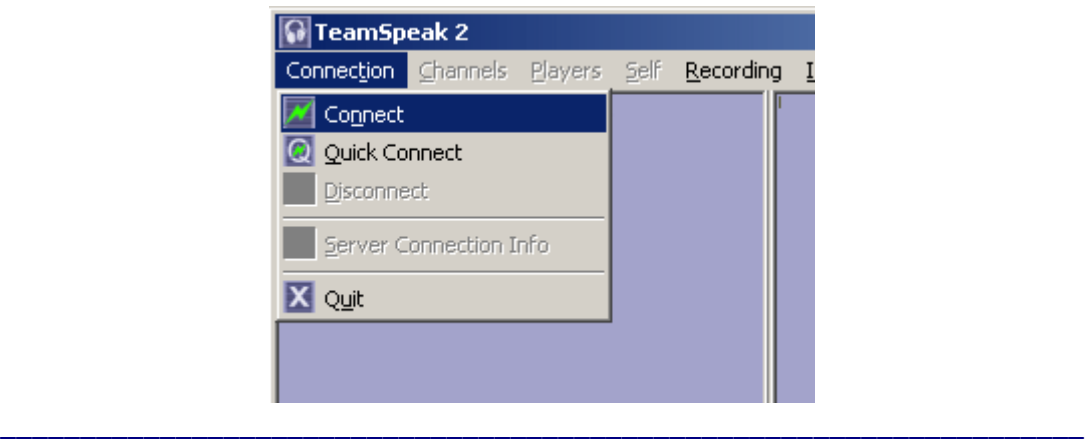

**3.** Στο παράθυρο που εμφανίζεται (*Connect to Server*) κάντε **δεξί κλικ** και επιλέξτε **Add Server** 

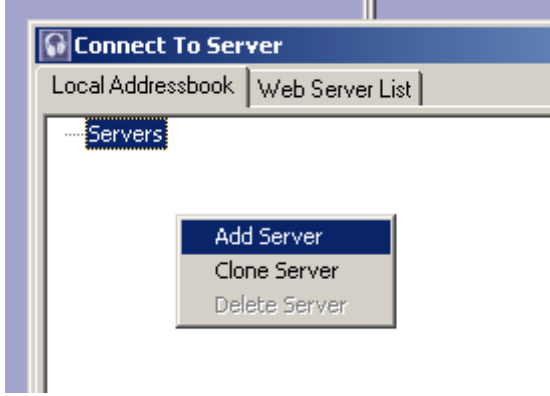

\_\_\_\_\_\_\_\_\_\_\_\_\_\_\_\_\_\_\_\_\_\_\_\_\_\_\_\_\_\_\_\_\_\_\_\_\_\_\_\_\_\_\_\_\_\_\_\_\_\_\_\_\_\_\_\_\_\_\_\_\_\_\_\_\_\_\_\_

**4.** Δώστε ένα όνομα της αρεσκείας σας (πχ. eHAF) και πατήστε **Enter** 

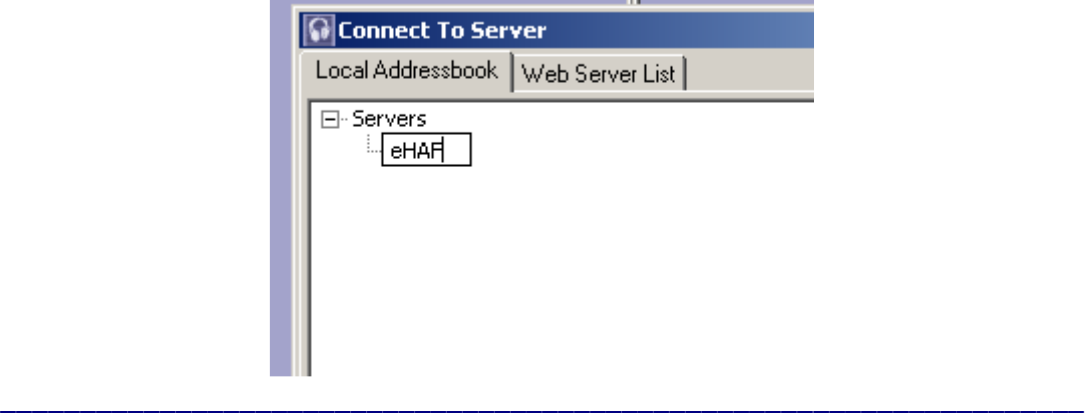

- **5.** Στο δεξί μέρος του παραθύρου συμπληρώστε τα στοιχεία:
	- Server address: ts62.gameservers.com:8780
	- Nickname: *το nickname σας (πχ. Cannon)*
	- Check στο **Anonymous**

 Server password: Το anonymous password του Server. Ο κωδικός αυτός δίδεται μόνο με προσωπικό μήνυμα (PM) από τους Administrators/Moderators της e-HAF.

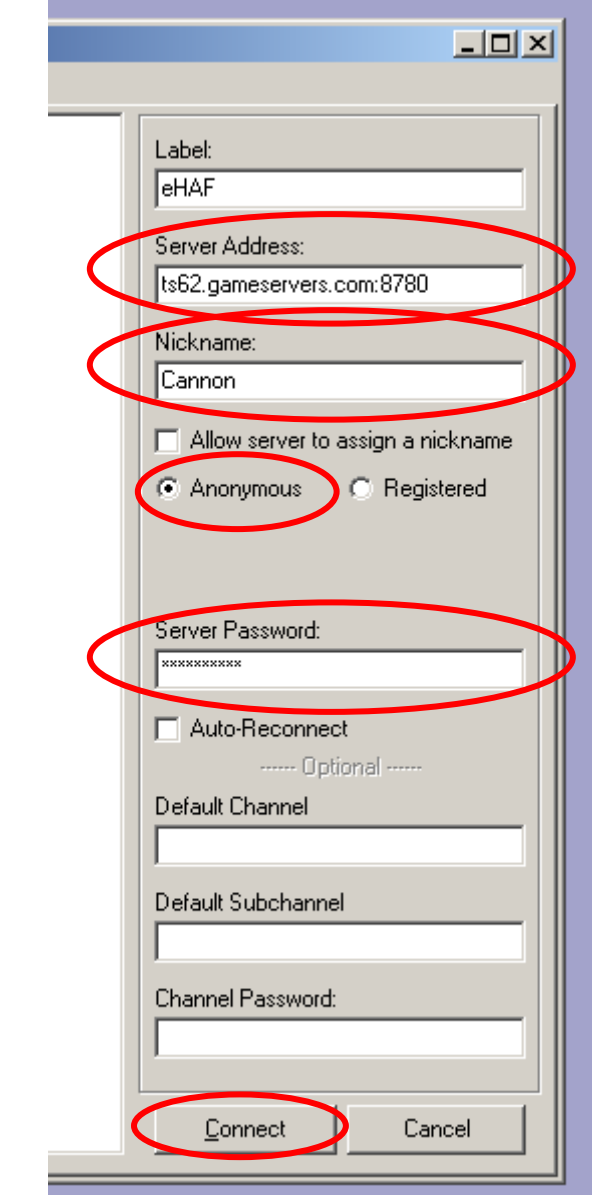

και πατήστε **Connect** 

**6.** Αφού γίνει επιτυχώς η σύνδεσή σας, θα εμφανιστείτε στο default κανάλι του Teamspeak Server, έχοντας δίπλα από το nickname σας την ένδειξη **(U)**. Αυτό σημαίνει οτι είστε ένας **Unregistered** χρήστης.

\_\_\_\_\_\_\_\_\_\_\_\_\_\_\_\_\_\_\_\_\_\_\_\_\_\_\_\_\_\_\_\_\_\_\_\_\_\_\_\_\_\_\_\_\_\_\_\_\_\_\_\_\_\_\_\_\_\_\_\_\_\_\_\_\_\_\_\_

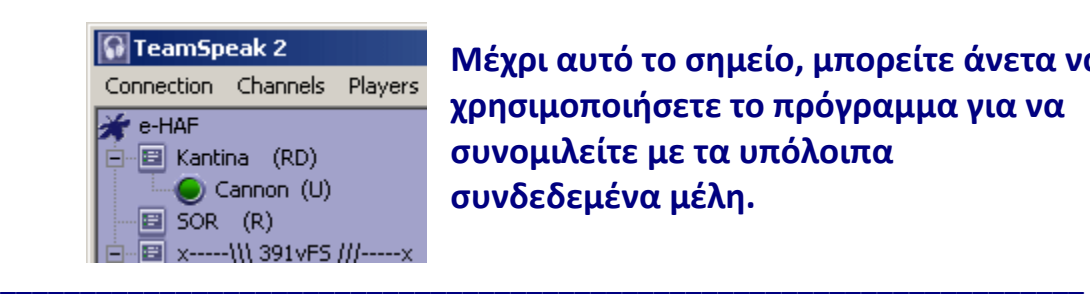

**Μέχρι αυτό το σημείο, μπορείτε άνετα να χρησιμοποιήσετε το πρόγραμμα για να συνομιλείτε με τα υπόλοιπα συνδεδεμένα μέλη.** 

**7.** Αν θέλετε να γίνετε **Registered** χρήστης ώστε να έχετε τη δυνατότητα να αποστέλλετε και γραπτά μηνύματα σε άλλους χρήστες/τρέχον κανάλι/λοιπά κανάλια κ.ά., τότε πηγαίνετε στο μενού **Self** και πατήστε στην επιλογή **Register With Server**.

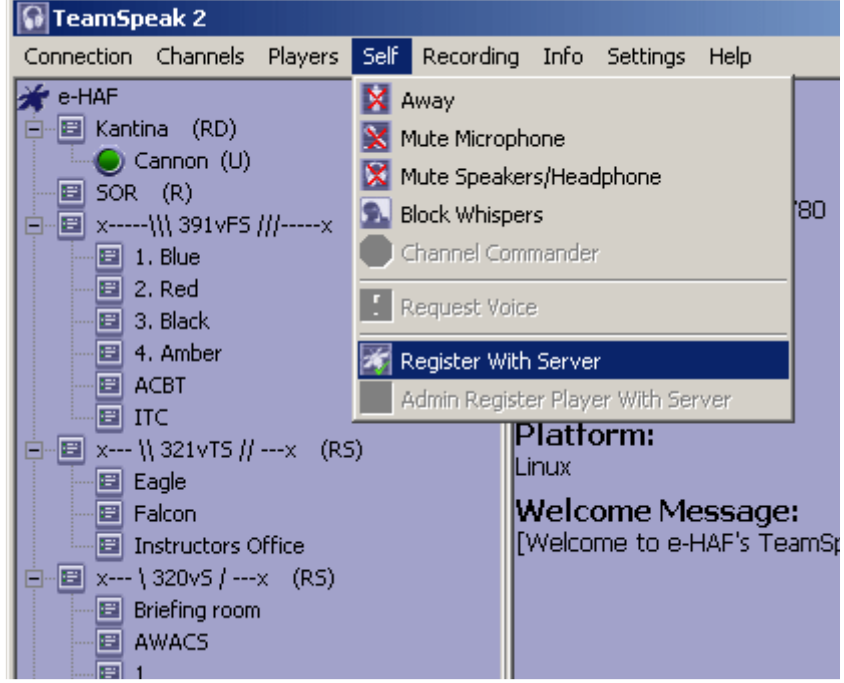

Θα σας εμφανιστεί ένα πλαίσιο διαλόγου όπου θα γράψετε:

- **Login name:** *το όνομα χρήστη (username) που επιθυμείτε. Καλόν είναι να βάλετε το ίδιο που έχετε και ως Nickname στο forum της eHAF για να μην το ξεχάσετε.*
- **Password:** *τον κωδικό πρόσβασης που επιθυμείτε. Καλόν είναι να βάλετε το ίδιο που έχετε και στο forum της eHAF για να μην το ξεχάσετε.*
- **Password Check:** ξαναγράφετε τον κωδικό πρόσβασης που επιλέξατε (προς αποφυγή τυπογραφικού λάθους)

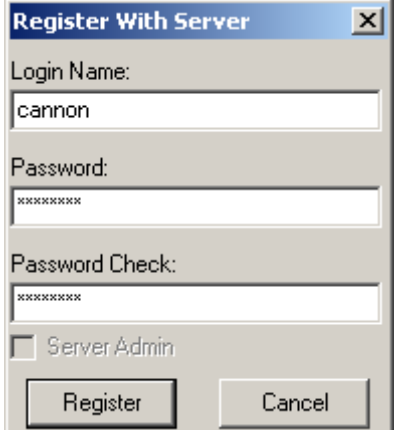

Πατήστε το πλήκτρο **Register.** 

Αμέσως θα αντικατασταθεί το σύμβολο **(U)** που εμφανιζόταν στο nickname σας με το σύμβολο **(R)**, δείχνοντας έτσι ότι είστε **Registered** χρήστης.

Τέλος, πηγαίνετε πάλι στο μενού **Connection** και στην επιλογή **Connect**. Στην καρτέλλα που αφορά τον TeamSpeak Server της eHAF (δηλαδή να είναι επιλεγμένος από την αριστερή στήλη "Servers") κάντε τις παρακάτω αλλαγές στα στοιχεία σύνδεσης:

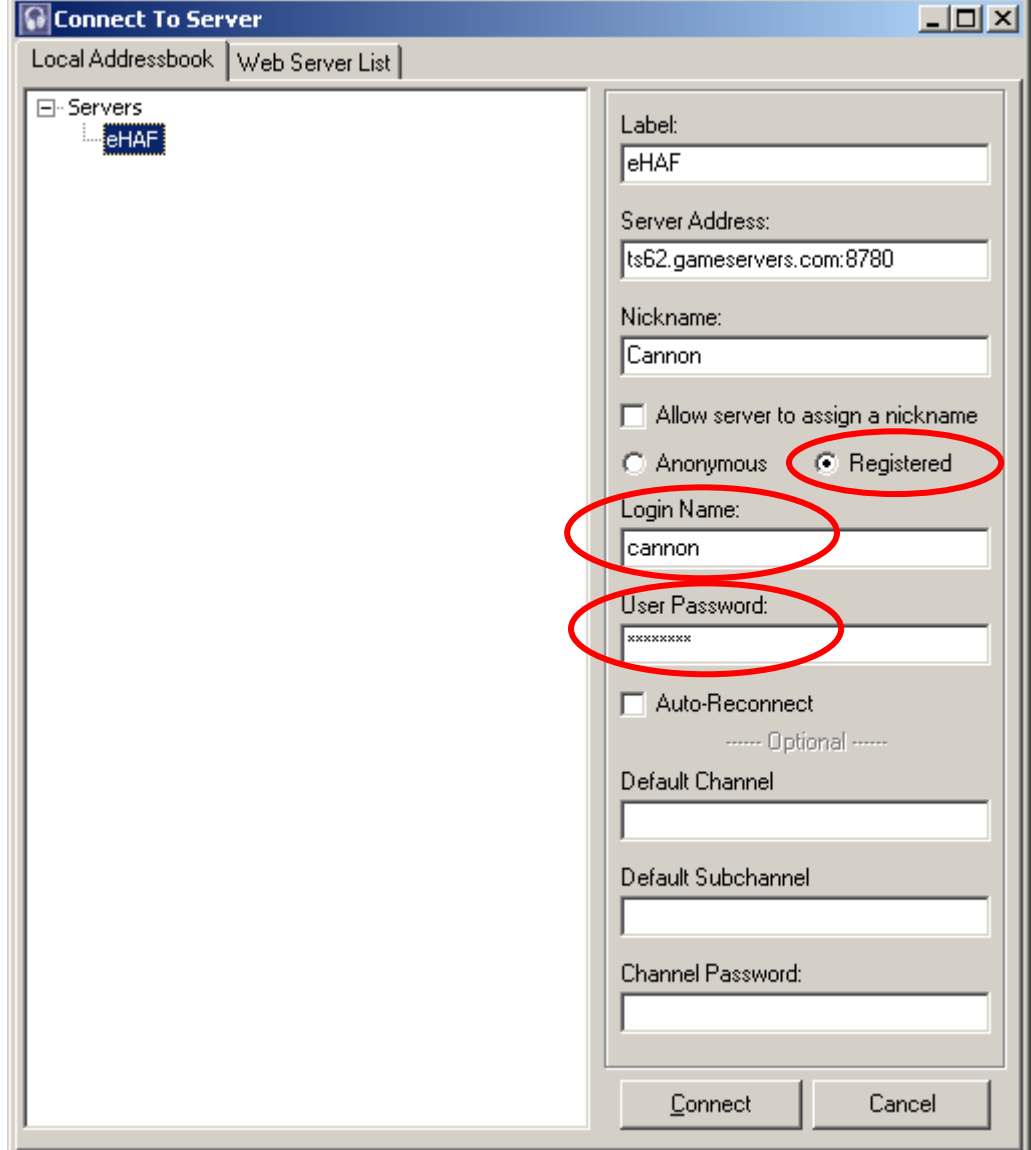

## Εφ'εξής όταν θα πατάτε **Connect**, θα μπαίνετε στο TeamSpeak απευθείας ως **Registered** χρήστης…

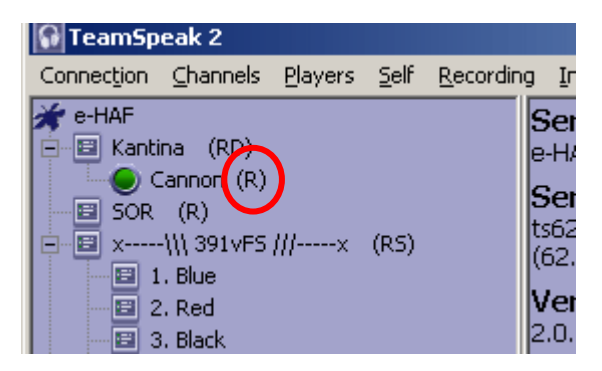